# Altex

## **MODO COMPARATIVO** LEITOR BASTÃO PORTATIL

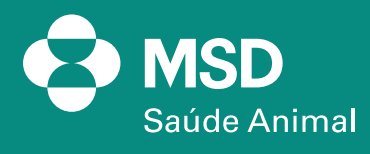

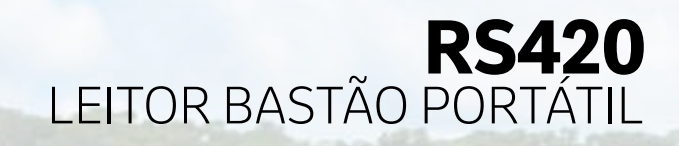

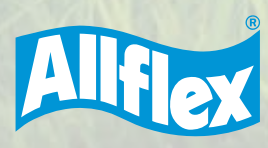

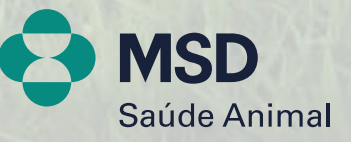

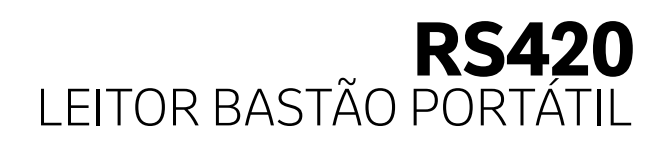

**1. Criar uma planilha de Excel como no formato abaixo, com no máximo cinco colunas** *(sendo a 1ª coluna com a identificação eletrônica e mais quatro colunas referentes às informações).* **E os títulos devem possuir apenas três letras. Depois de feita a planilha, pode computador.**

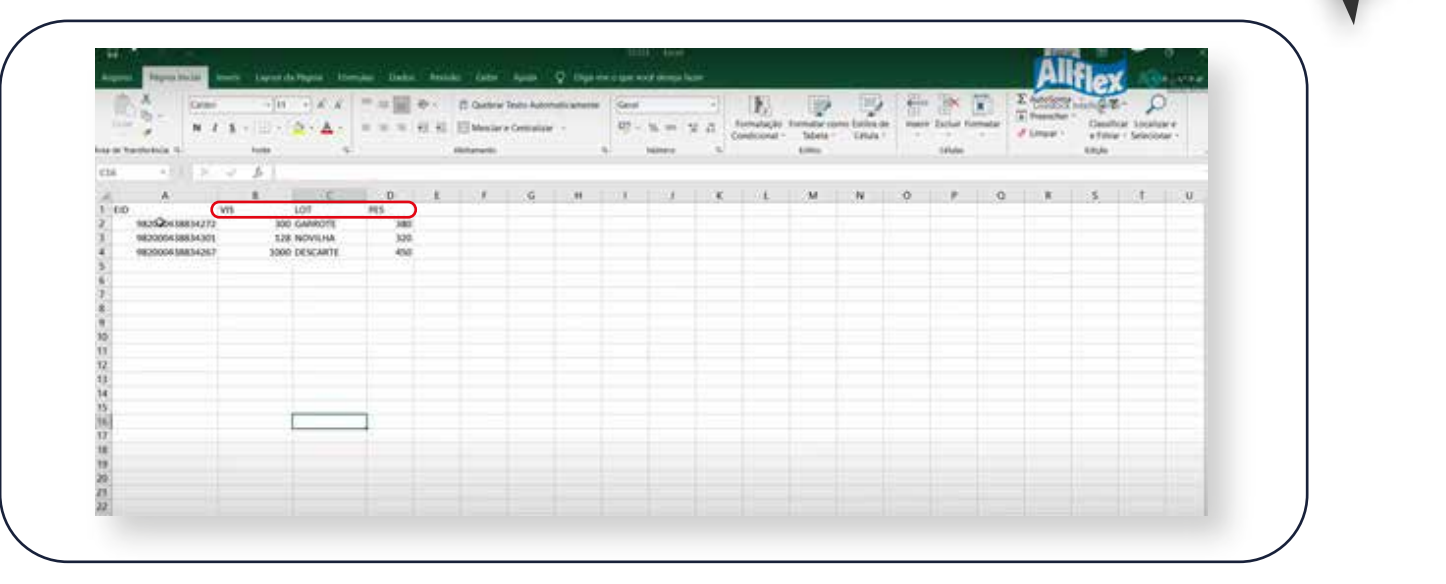

**2. Abrir o software Tag Manager e clicar em "Carregar para o leitor", para importar algumas informações para o leitor, e depois em "Importar". Em seguida, é só procurar o local onde salvou a planilha anteriormente, clicar no arquivo e apertar em "Abrir".**

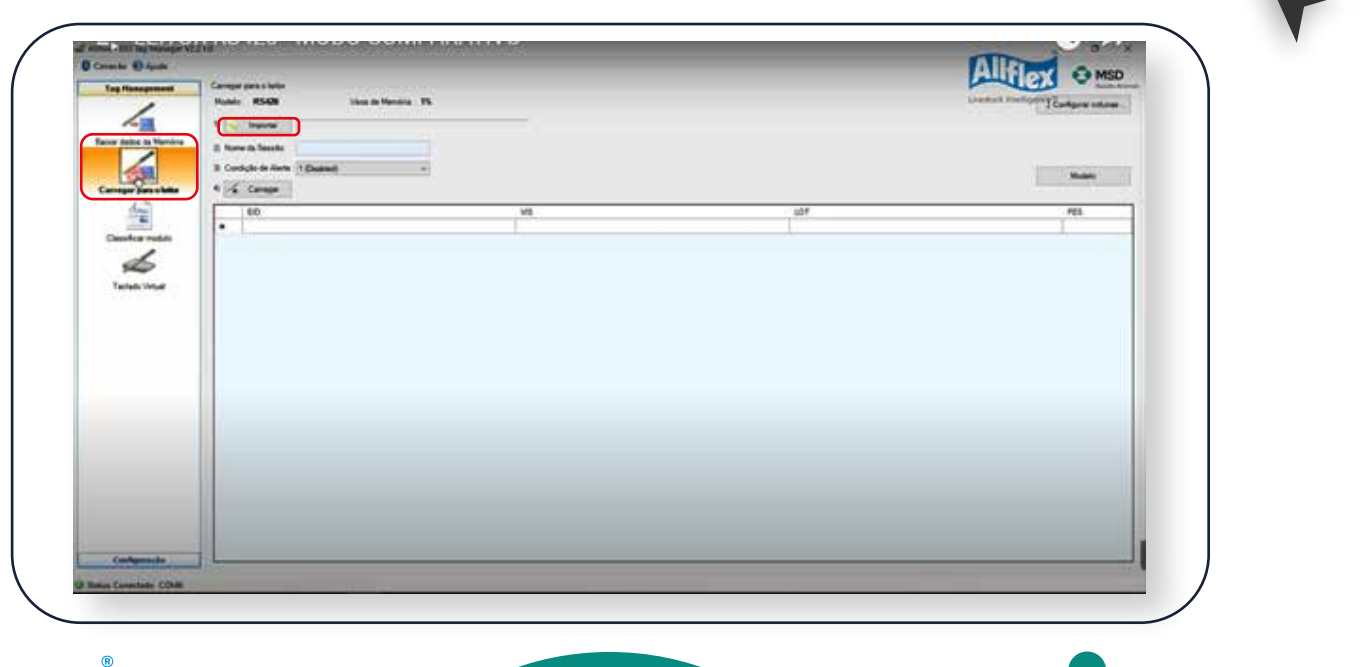

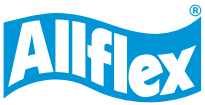

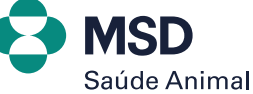

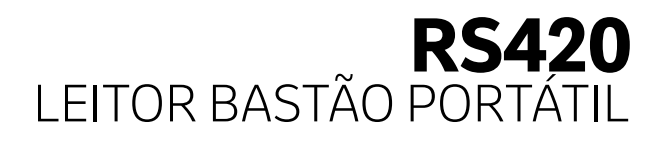

#### **3. Após importar a sua planilha dentro do software, aparecerá essa mensagem. Basta clicar em "OK".**

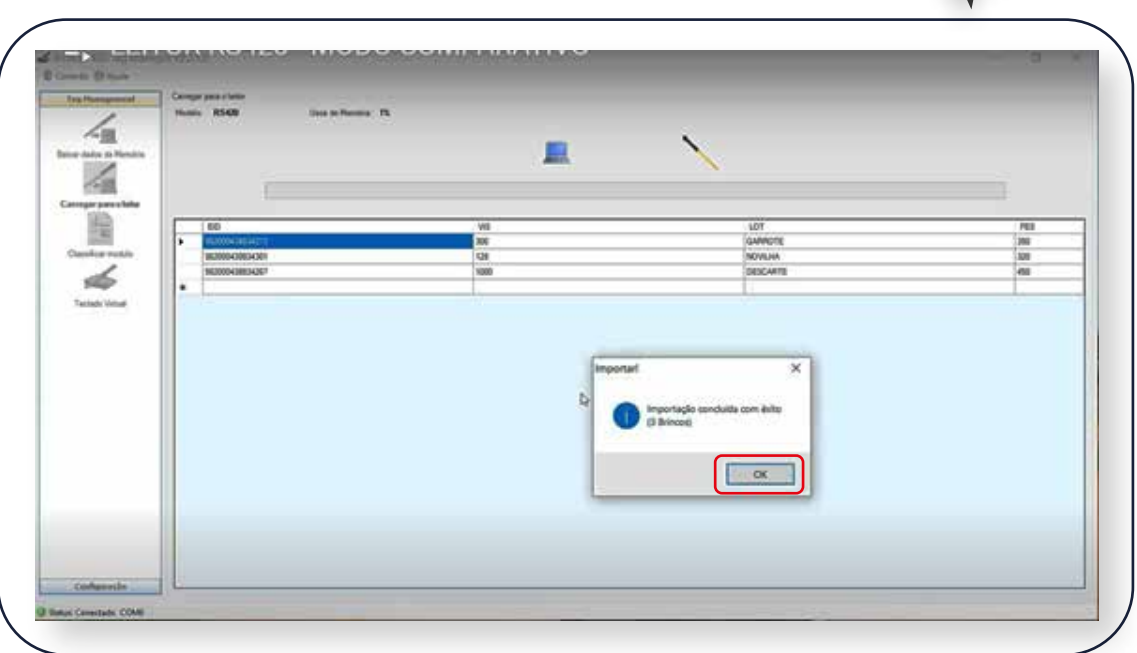

**4. É importante dar um nome para esta sessão, uma vez que você precisará identificar no bastão. Para isso, basta escrever onde indica a e logo após clicar em "Carregar".**

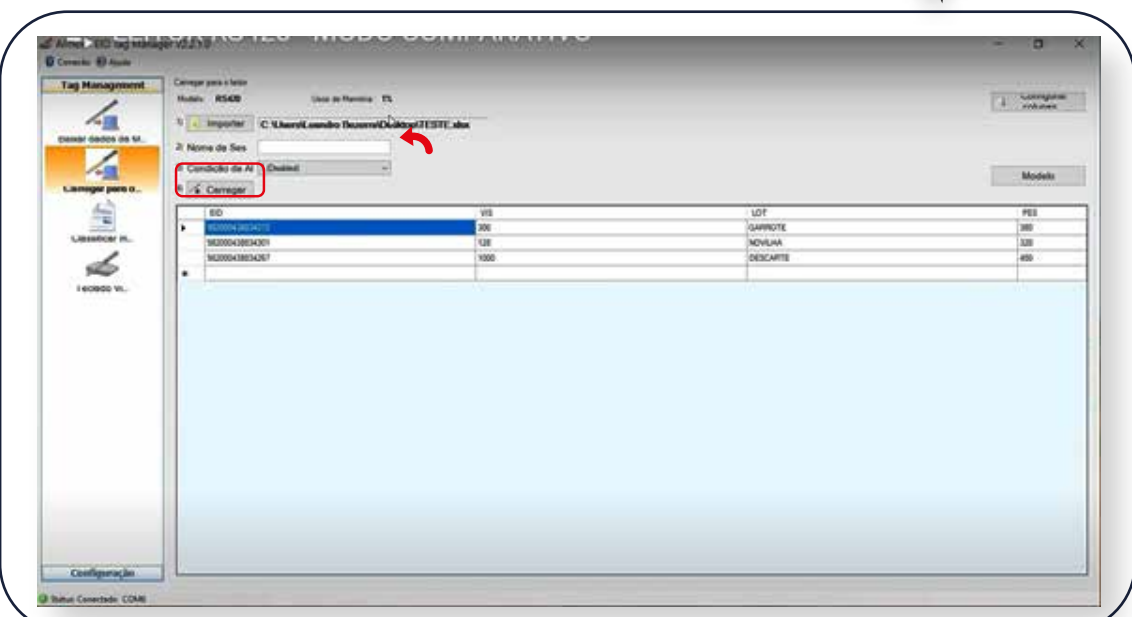

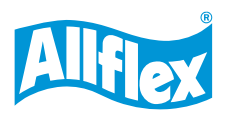

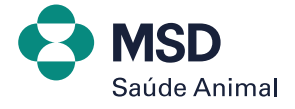

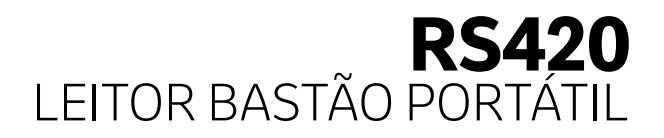

#### **5. Após carregar as informações aparecerá essa mensagem. Basta clicar em "OK".**

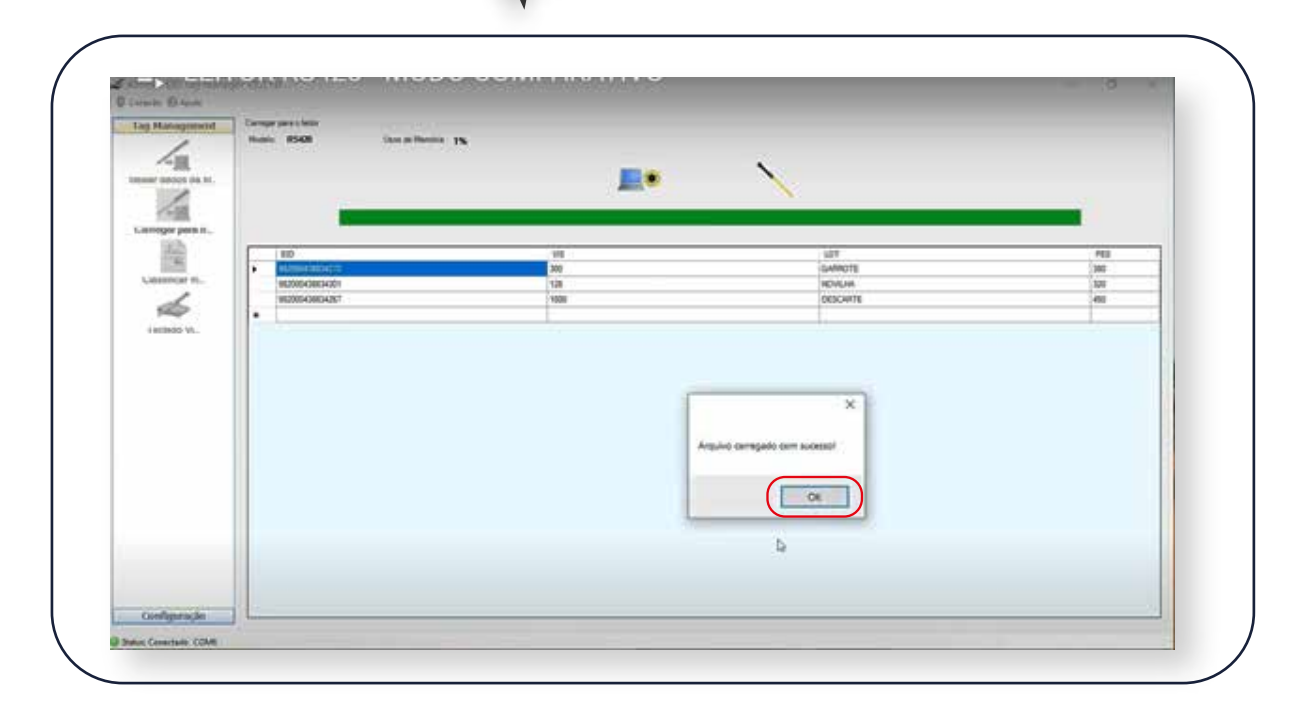

**Depois de termos criado a planilha e importado as informações para o leitor, vamos ativar o MODO COMPARATIVO.**

**6. Pressione o botão preto para abrir o Menu e depois selecione "Lendo parâmetros" > "Comparação e alertas" > "Selecionar sessão" >. Procure o nome da sessão que designou dentro do software. Feitas todas essas etapas, é só voltar ao Menu inicial.**

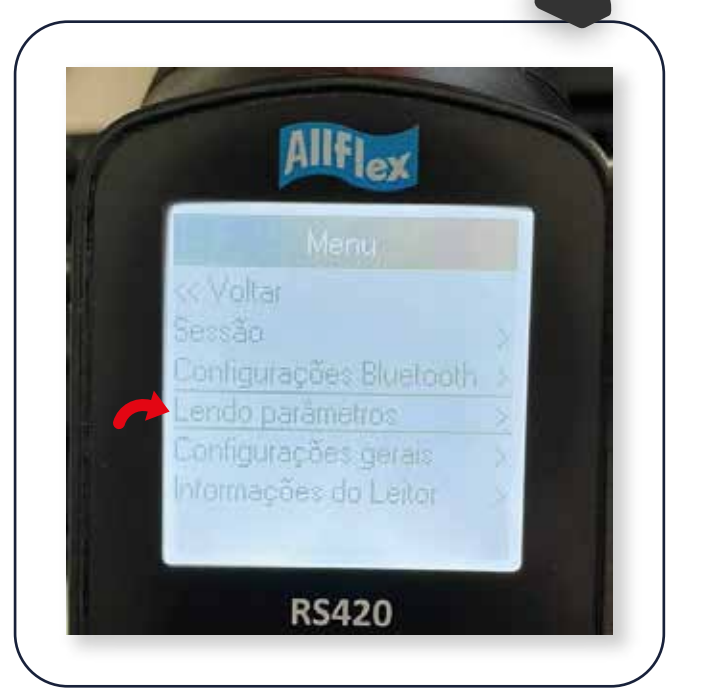

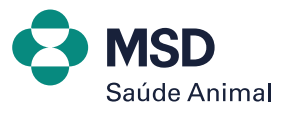

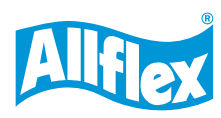

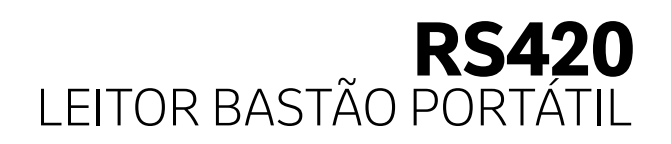

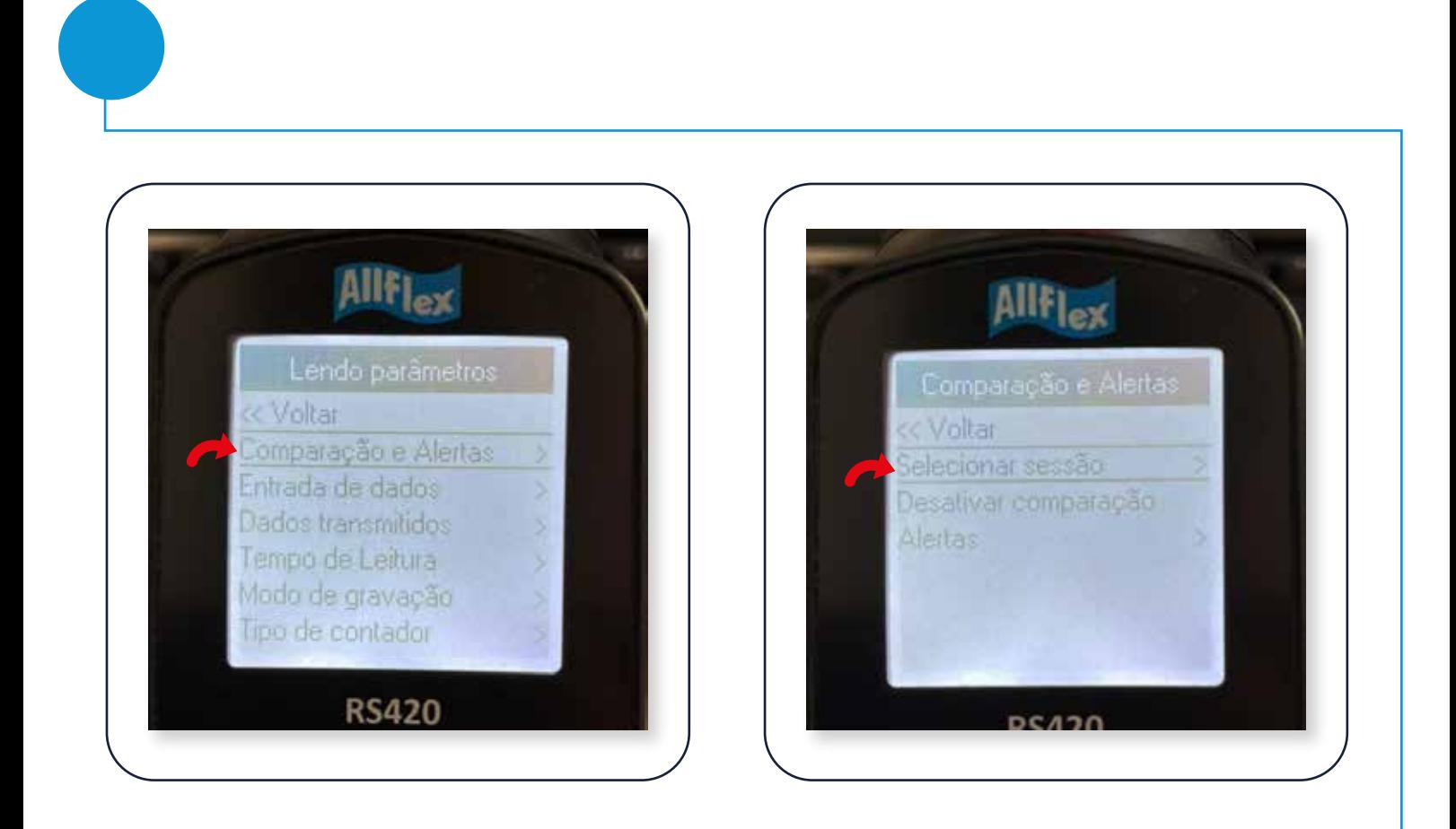

**Agora é só realizar a leitura do brinco e no leitor aparecerão todas as informações que importamos da planilha para o bastão. Porém, quando o número do brinco não estiver cadastrado na planilha, as informações ficarão vazias.**

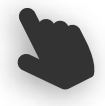

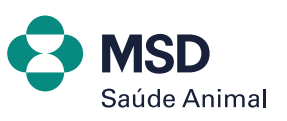

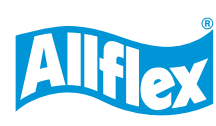

### **Example RS420**  $\bigcup\bigcup\{$ LEITOR BASTÃO PORTÁTIL **MODO COMPARATIVO**

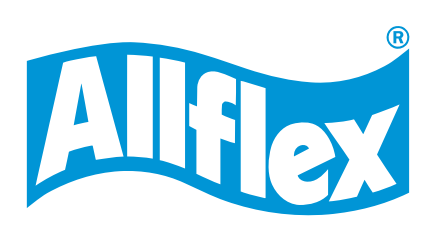

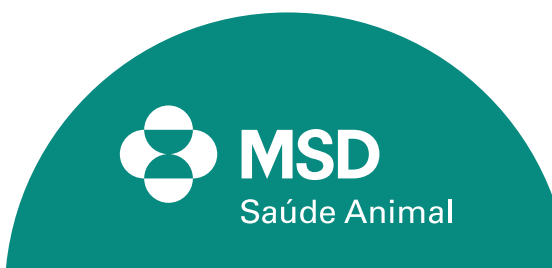